#### *Licensing and Option Selection – SIP Licensing*

Ensure that MiVoice Office 400 is equipped with enough SIP Access Channel licenses for the connection to voxphone AG. Up to 30 SIP voice channels are available for each SIP provider. For each SIP voice channel, you need a SIP Access Channels license.

#### *Network Interfaces*

Create a network interface for a SIP trunk provider, c. In this example, voxphone AG is reachable using an IP address as entered in the "Registrar IP address" field. Your configuration may be different depending on the type and configuration of the SBC you are using. In our test configuration.

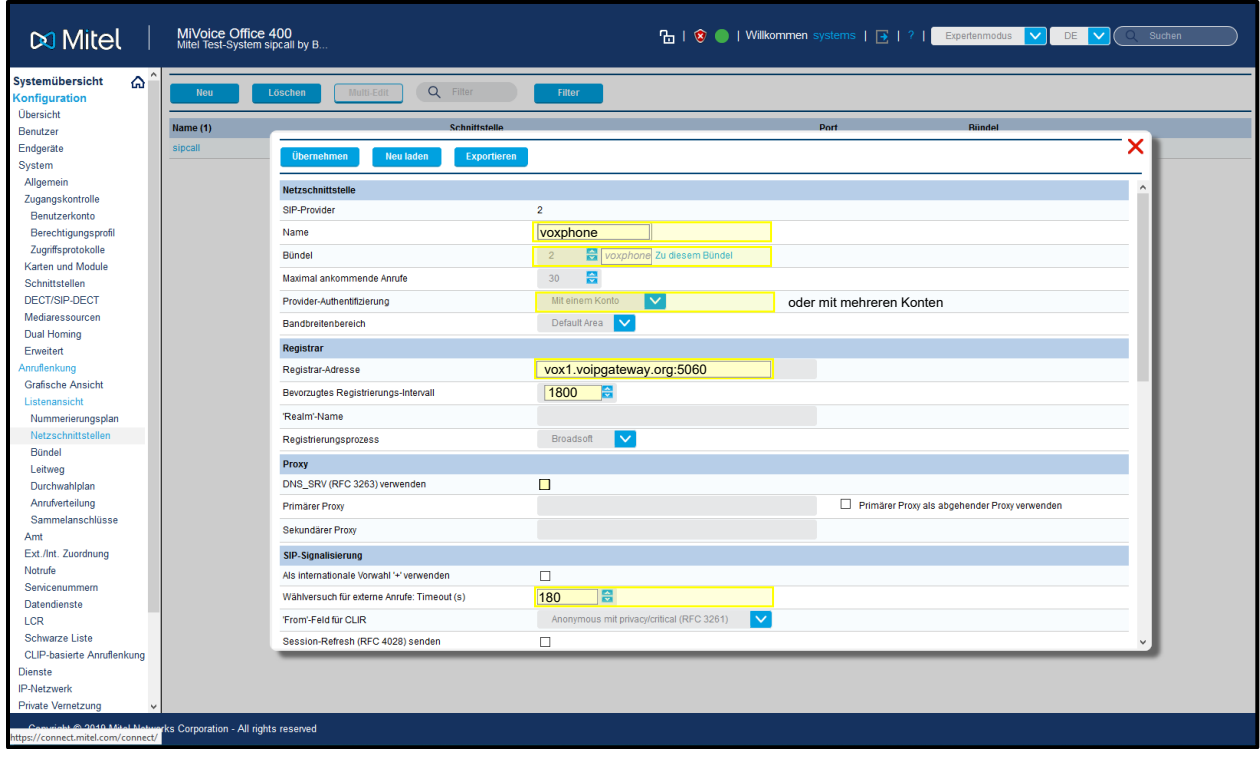

*Figure 2 – Network Interface Creation*

## *Network Interface Settings*

The following 2 figures show the settings that were used for establishing a connection to sipcall by Backbone Solutions AG SIP trunk. Most of the settings were left at their default values. You may want to specify a preferred codec. does not support PRACK so disable this. The final thing to do is to create SIP account. You can use one of the DN's supplied by sipcall by Backbone Solutions AG for this purpose.

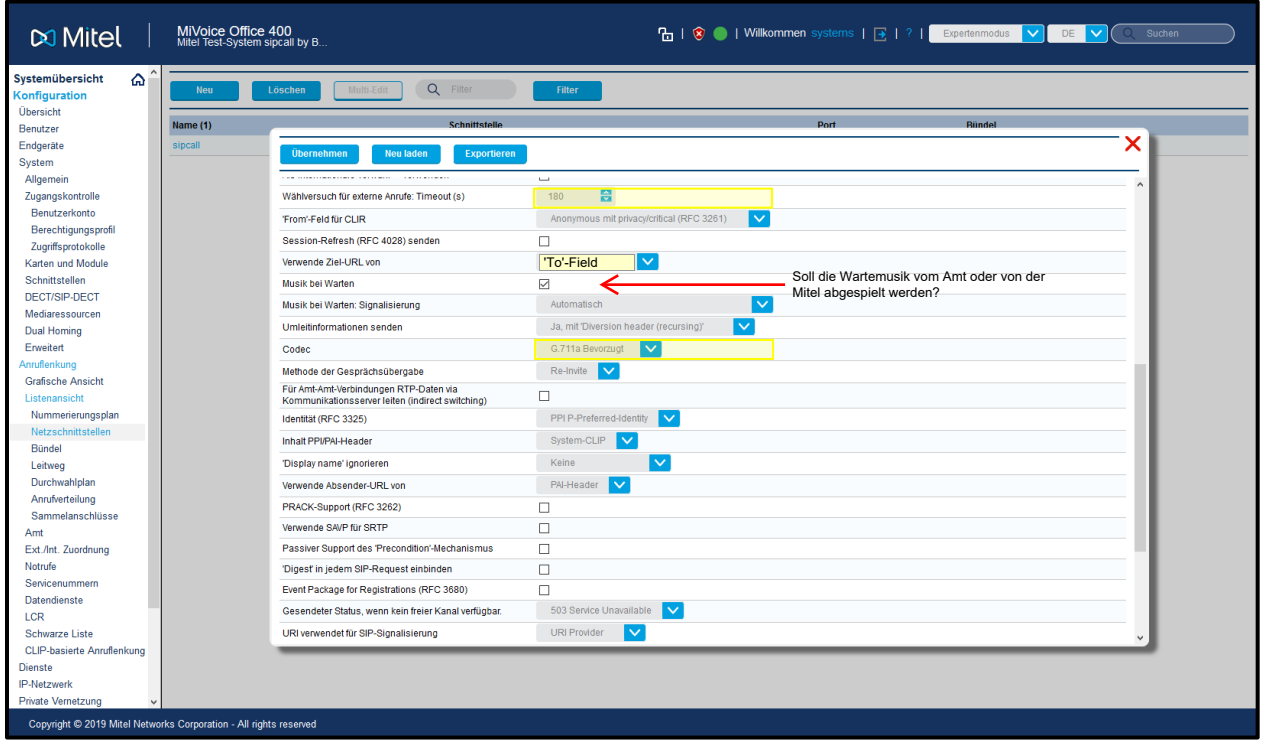

*Figure 3 – Network Interface Settings*

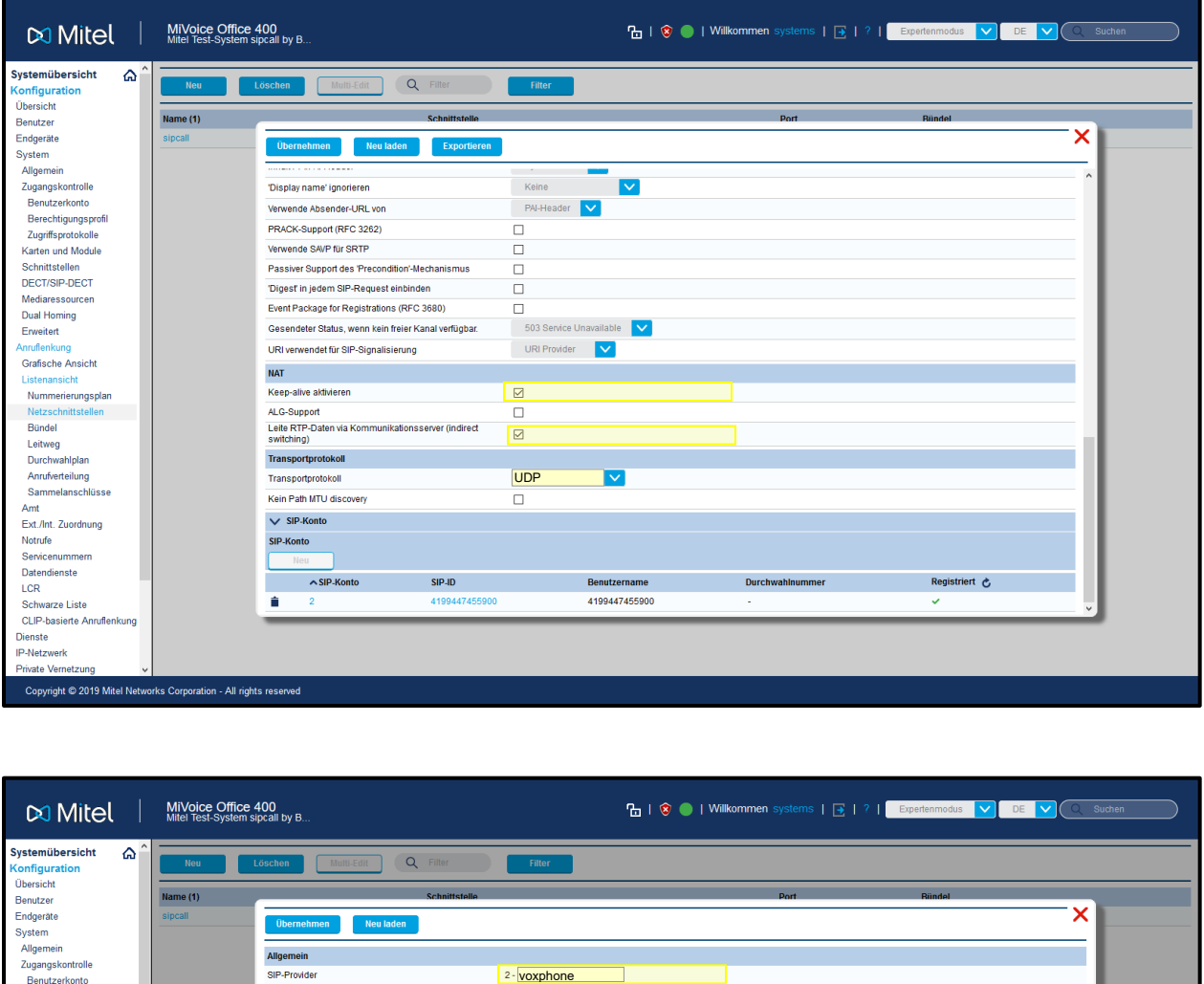

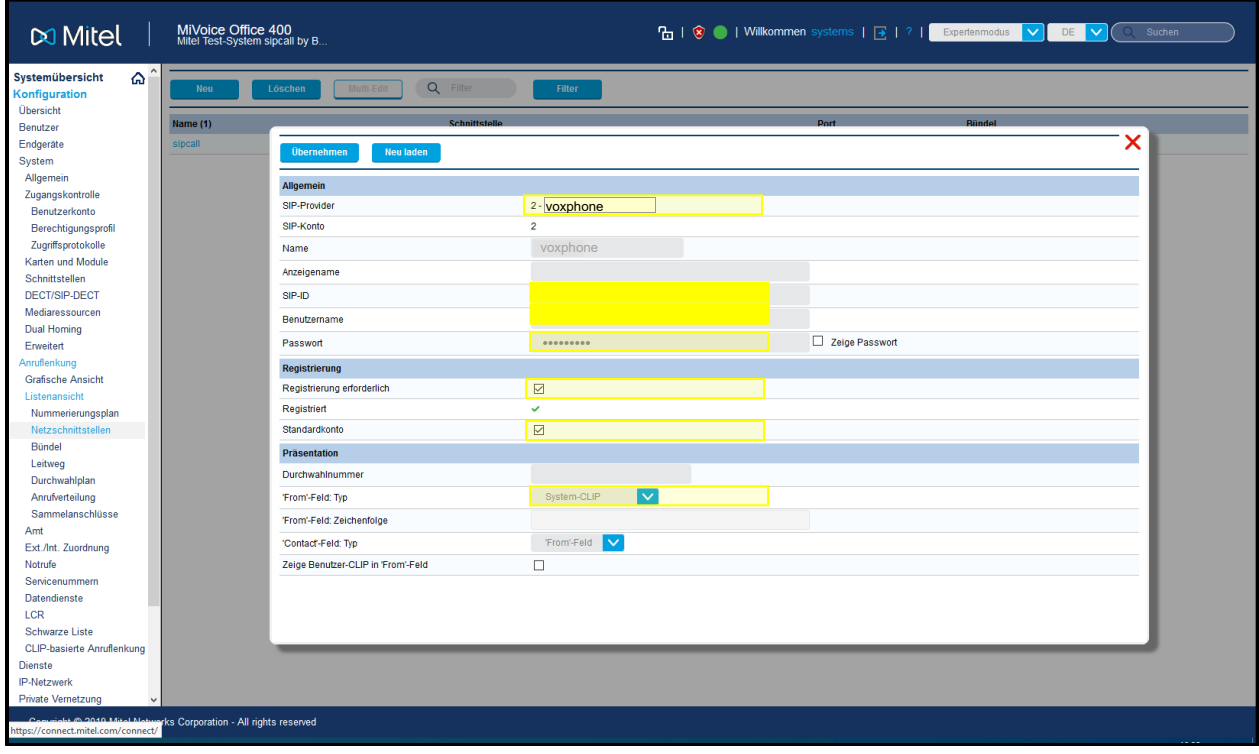

*Figure 4 – Network Interface Setting (Continued)*

# *Outgoing Call Routing*

Create a route to handle your outgoing calls. In the test setup route 1 was used for outgoing calls to c with a call number of 9. This will route all calls that begin with the digit 9 to the sipcall by Backbone Solutions AG interface, **See figure 5.**

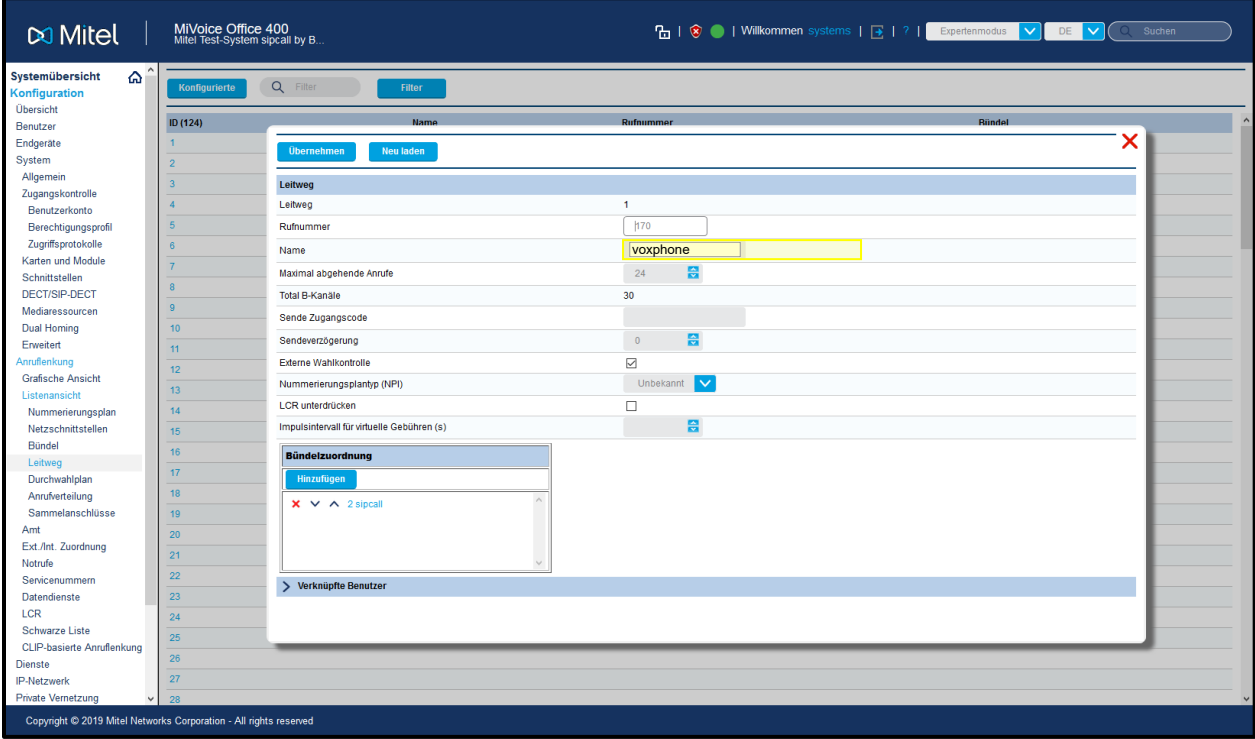

*Figure 5 – Trunk Service Assignment* 

## *Incoming Call Route*

There are several different ways to route inbound calls to a destination answer point. Inbound calls were tested using a DDI plan and a Call Distribution Element. As well, calls were routed to both a User Group and individual users. Calls can be directed to a DDI plan or a CDE via the Trunk Group we created when the Network interface was created.

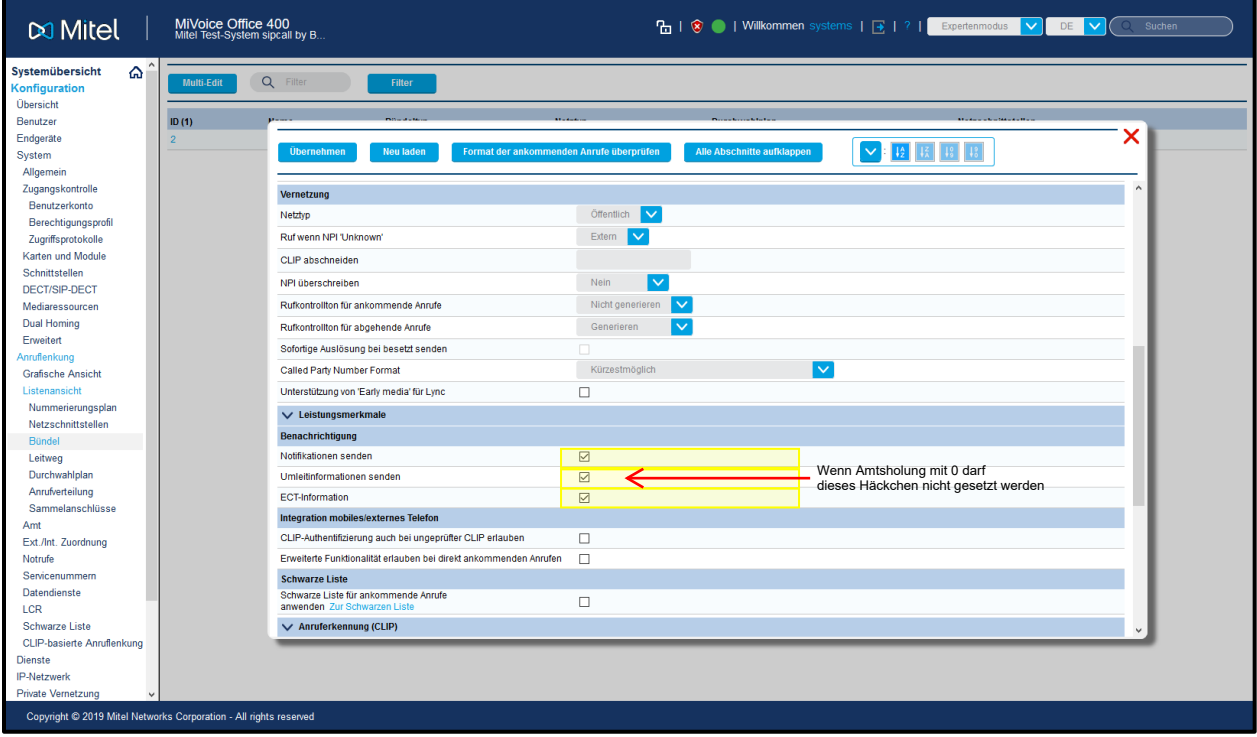

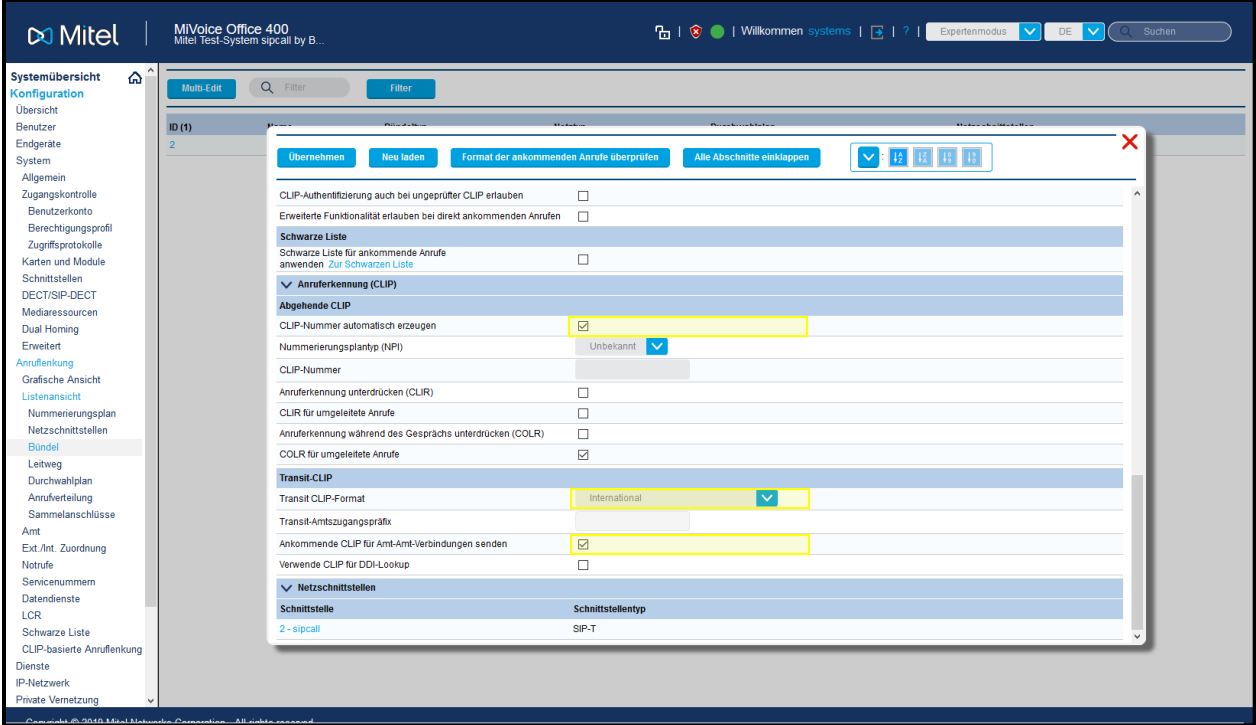

*Figure 6: Trunk Group*